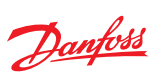

MAKING MODERN LIVING POSSIBLE

Danfoss

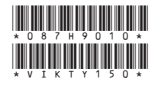

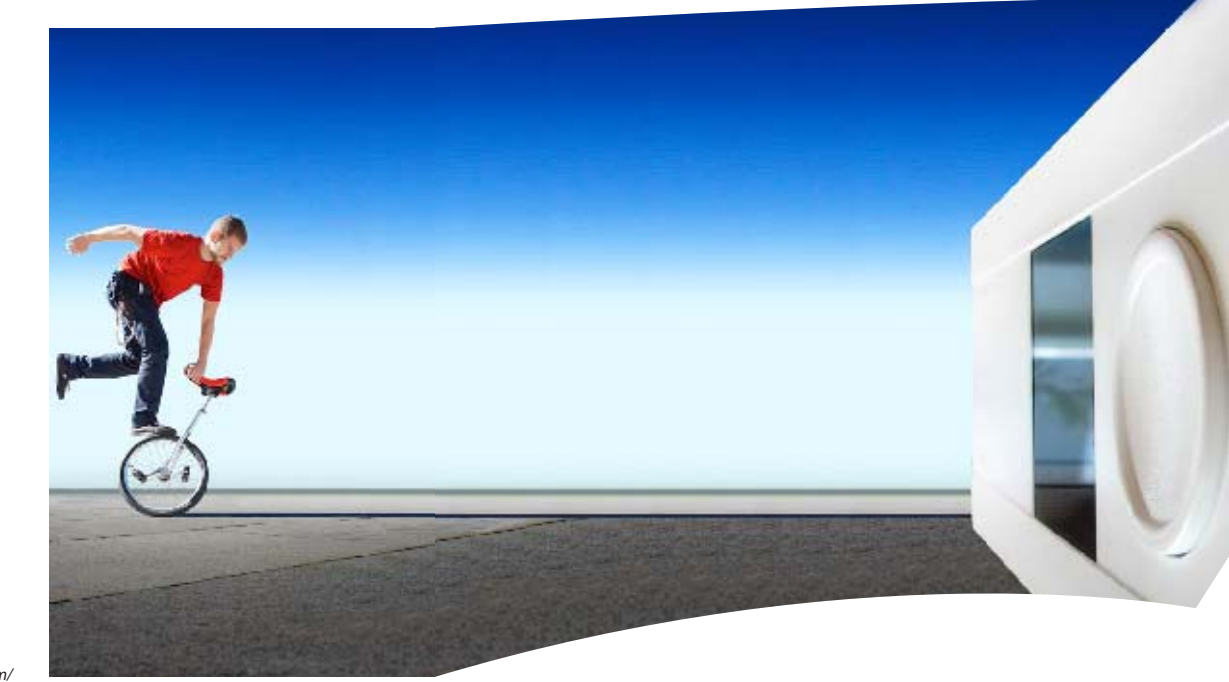

# моделям ECL Comfort 210 и 310, модулям<br>и дополнительным принадлежностям<br>доступна по адресу: http://den.danfoss.com/<br>

# **ECL Comfort 210 / 310**

**· Руководство пользователя** 

.<br>ости за возможные ошибки в каталогах, бро<br>ния. Это относится также к уже заказанной п юрах и других печат .<br>Иоз оставляет за собой право вносить изменения в продукцию без<br>ия не требуют соответствующей коррекции уже согласованных<br>вание и логотип Danfoss являются собственностью компании Danfoss A/S. Произведено компанией Danfoss A/S © 02/2010

Danfoss District Energy

### $\triangle$

#### **Примечания по технике безопасности**

Установка, запуск и поддержание устройства должны производиться официальными квалифицированными работниками.

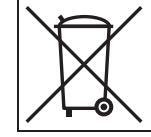

#### **Правила утилизации:**

Перед переработкой или утилизацией следует разобрать это устройство и, если возможно, рассортировать его элементы по группам материалов.<br>Всегла соблюлайте лействующее законолательство по утилизации Всегда соблюдайте действующее законодательство по утилизации.

#### **Время, показанное на дисплее, отстает на один час?**

См. раздел «Время и дата».

#### **Время, показанное на дисплее, некорректно?**

Внутренние часы контроллера могли быть<br>обнулены из за отсутствия электропитания более 72 часов.

Для установки времени перейдите в меню «Общие настройки регулятора» и выберите «Время и дата». «Время и дата».

#### **Утерян ключ доступа к ECL?**

Чтобы увидеть тип системы отопления<br>и версию программного обеспечения регулятора, отключите и вновь включите питание, либо перейдите в пункт меню «Общие настройки регулятора» > «Функции ключа» > «Приложение». На экране будет отображена информация о типе системы (например, ТҮРЕ А266.1) и схема системы.

Новый ключ может быть заказан у представителя фирмы Danfoss (например, ключ доступа ECL A266).

Вставьте новый ключ доступа ECL и, при необходимости, скопируйте личные настройки регулятора на новый клю настройки регулятора на новый ключ ECL.

#### **Температура воздуха в помещении слишком низкая?**

Убедитесь в том, что радиаторный<br>термостат не ограничивает температуру воздуха в помещении.

Если путем изменения настроек радиаторного термостата не удается достигнуть требуемой температуры воздуха, то это означает, что температура теплоносителя слишком низка. Увеличьте требуемую температуру воздуха в помещении (на экране установки комнатной температуры). Если это не помогает, то следует изменить «график отопления» («балансную температуру»). отопления» («балансную температуру»).

#### **Температура воздуха в помещении слишком высокая в периоды экономии мощности?**

Проверьте, чтобы ограничение температу-<br>ры теплоносителя («Мин. темп.») не было слишком высоким.

#### **Как добавить дополнительный комфортный период?**

Вы можете установить дополнительный<br>комфортный период, добавляя в меню «Период» новые отметки времени: «Начало» и «Завершение». «Начало» и «Завершение».

#### **Как удалить комфортный период?**

Для удаления комфортного периода<br>следует установить одинаковое значение отметок времени «Начало» и «Завершение». отметок времени «Начало» и «Завершение».

#### **Как восстановить персональные или заводские установки?**

См. руководство по установке. Более<br>подробная документация к моделям ECL Comfort 210 и 310, модулям и дополнительным принадлежностям доступна по адресу: http://den.danfoss.com/.

#### **Почему невозможно изменить настройки?**

 $\sum_{i=1}^{n}$ 

#### **Каким образом реагировать на предупреждения (** $\triangle$ **)?**

Предупреждения указывают на неудо-<br>влетворительную работу системы. См. руководство по установке. Более подробная документация к моделям ECL Comfort 210 и 310, модулям и дополнительным принадлежностям доступна по адресу: http://den.danfoss.com/.

#### **Благодарим вас за приобретение изделия компании Данфосс.**

#### **Содержание**

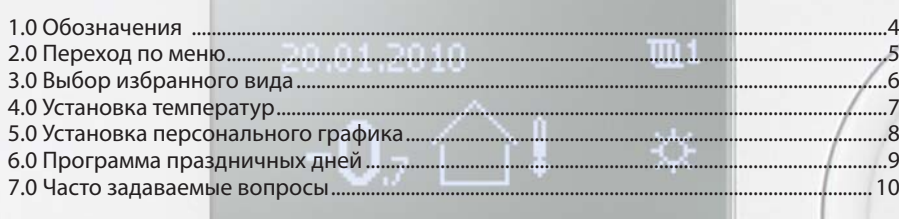

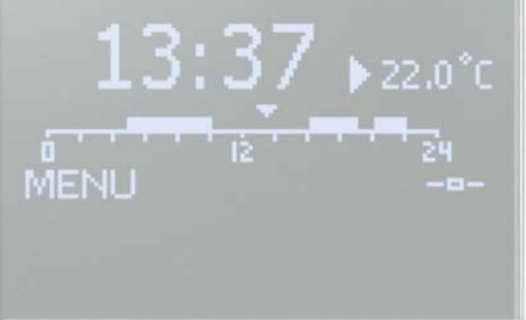

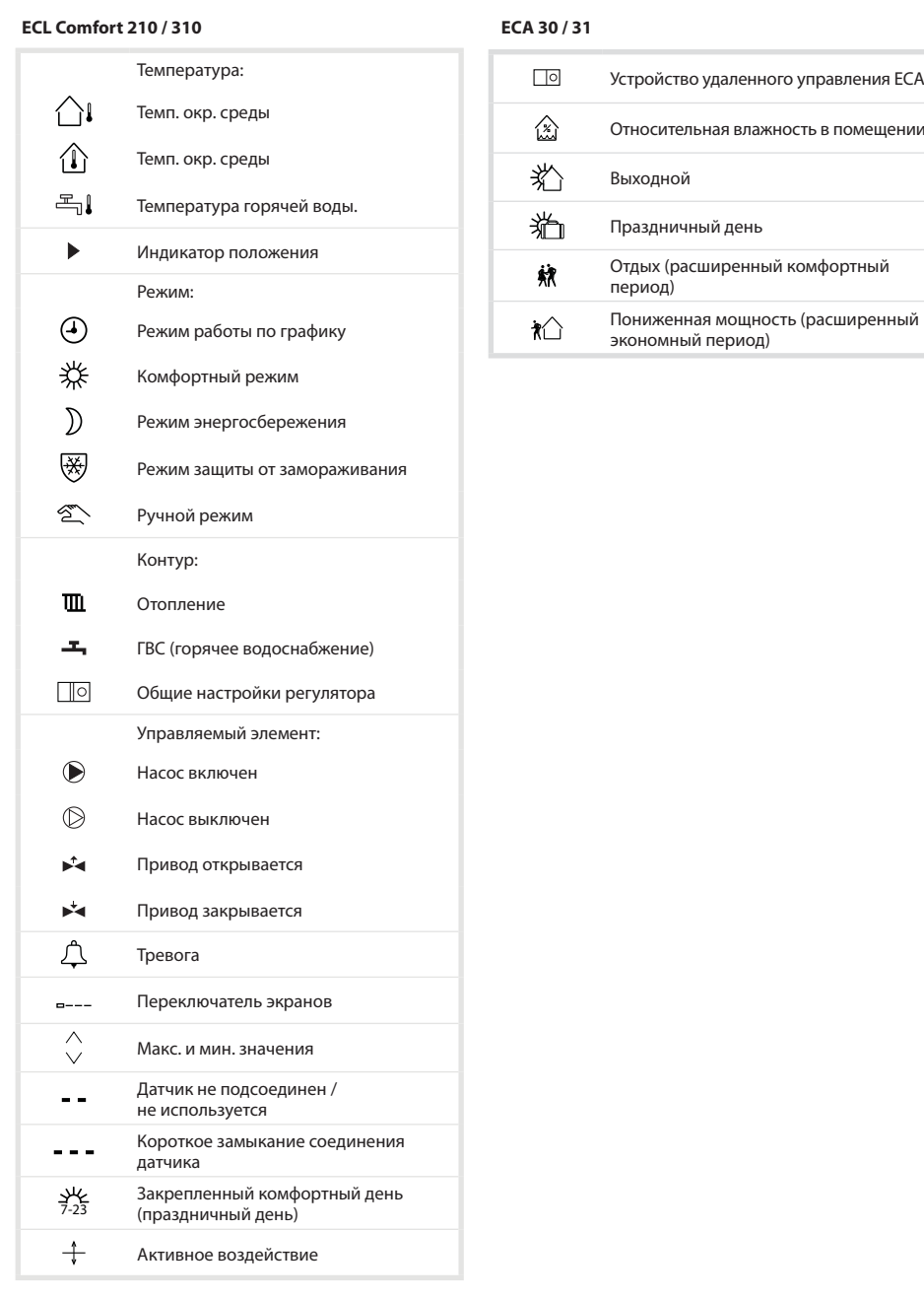

#### **6.0 Программа праздничных дней**

Вы можете задать общую программу тепло-<br>снабжения для праздничных дней, а так же программу для каждого контура в отдельности.

Каждая программа праздничных дней содержит один или несколько графиков. Для указания периода вводятся начальная и конечная даты. Период начинается в 00:00 начальной даты и заканчивается в 24:00 конечной даты.

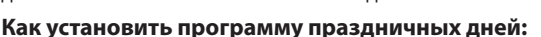

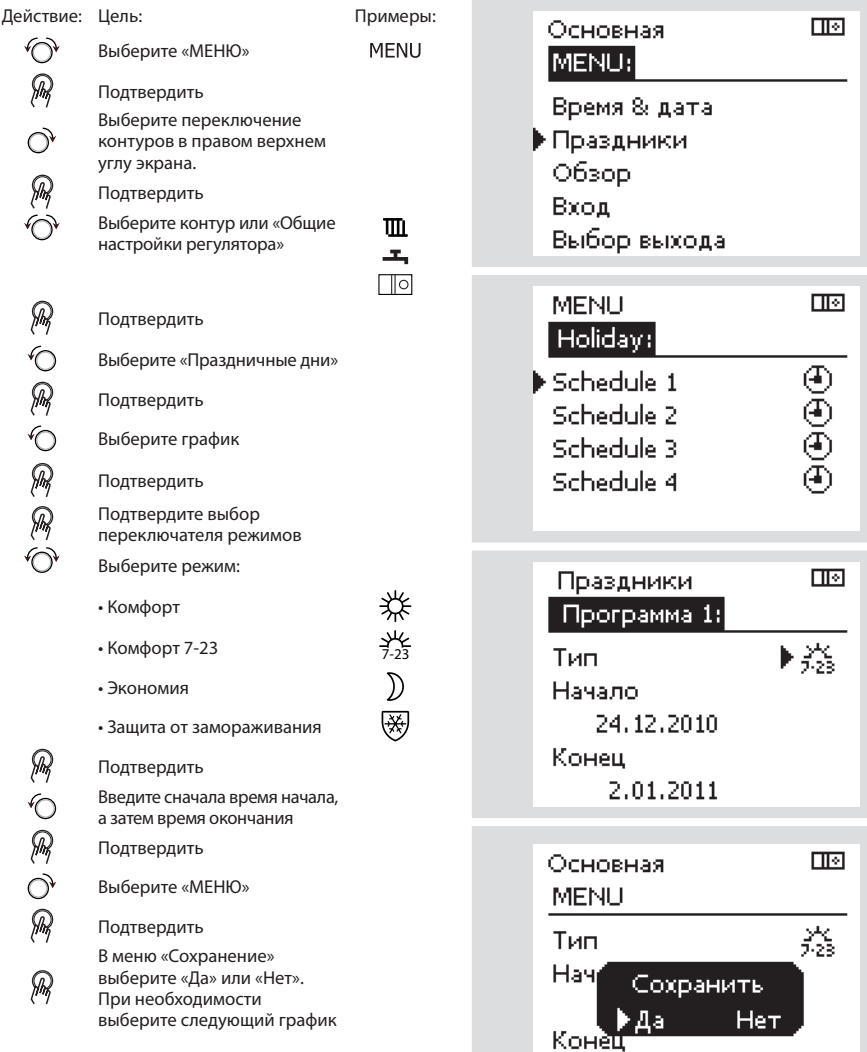

# S

Программа праздничных дней, заданная<br>в меню «Общие настройки регулятора», действует для всех контуров. Также программа праздничных дней может быть установлена отдельно для каждого  $\sigma$ топительного и ГВС-контуров отопительного и ГВС-контуров.

2.01.2011

#### **5.0 Установка персонального графика**

График состоит из 7-дневной недели:<br>М = Понедельник, T = Вторник, W = Среда,  $T =$  Четверг,  $F = \Pi$ ятница, S = Суббота,  $S =$  Воскресенье.

График показывает время начала и окончания комфортного периода (контур отопления и контур ГВС) для каждого дня нелепи ния и контур ГВС) для каждого дня недели. При недели недели недели недели недели недели недели недели недели н<br>В серия

#### **Как изменить график:**

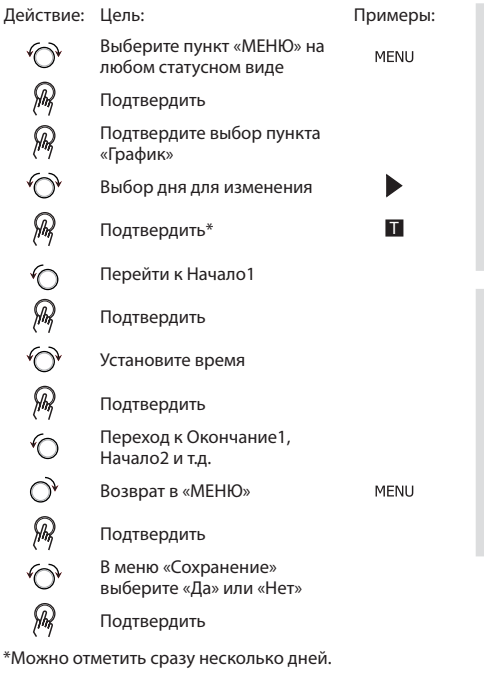

Введенные значения времени начала<br>и окончания будут действовать для всех отмеченных дней (в данном примере, это четверг и суббота) четверг и суббота).

Максимально на один день позволяется<br>задать до 3 комфортных периодов. Для удаления комфортного периода следует установить одинаковое значение времени начала и окончания.

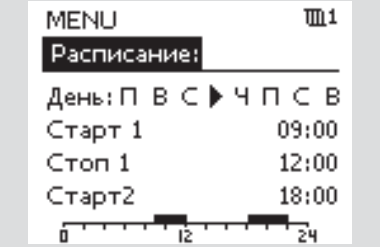

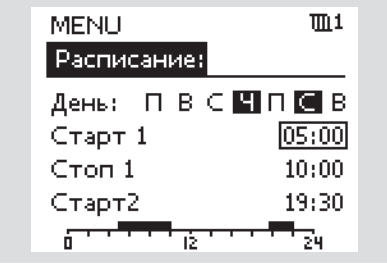

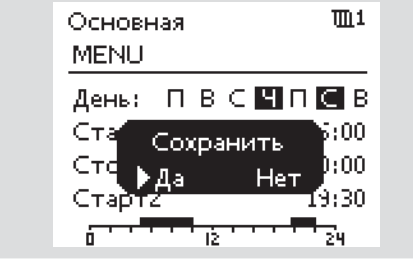

لاه

Каждый контур обладает отдельным гра-<br>фиком. Для выбора другого контра, перейдите на начальный экран, и, поворачивая диск, выберите необходимый контур. диск, выберите необходимый контур.

#### **2.0 Переход по меню**

Для перехода к необходимому виду<br>регулятора используется диск, вращаемый вправо или влево  $(\hat{\heartsuit})$ .  $\mathbf{e}$ 

Индикатор положения на экране (»)<br>постоянно показывает текущее положение. постоянно показывает текущее положение.

 $H$ ажать на лиск $(\mathcal{D})$ нажа $\mathcal{L}$ 

В следующем примере показано<br>двухконтурное приложение: Один контур отопления (П) и один контур горячего водоснабжения (ГВС) (-, Данные примеры могут отличаться от вашего случая. могут отличаться от вашего случая.

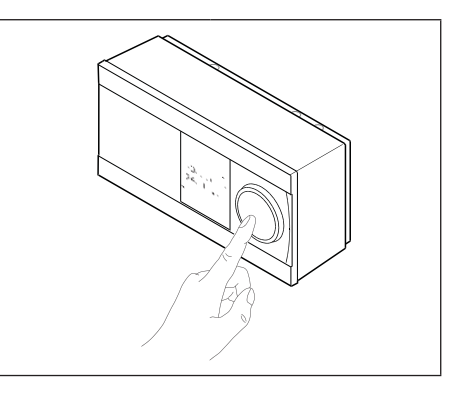

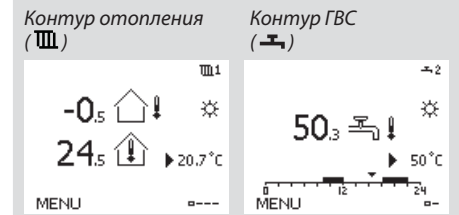

Общие настройки регулятора, такие как<br>«Время и дата», «Праздничные дни» и др., размещены в меню «Общие настройки регулятора» ( $\Box$ о). регулятора <u>—</u> ).<br>П

#### **Как задать общие настройки регулятора:**

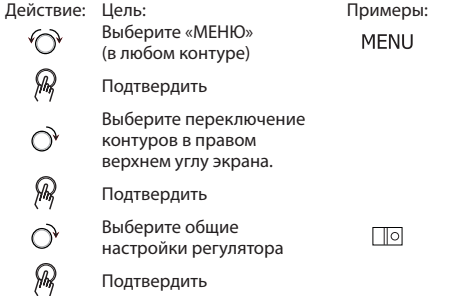

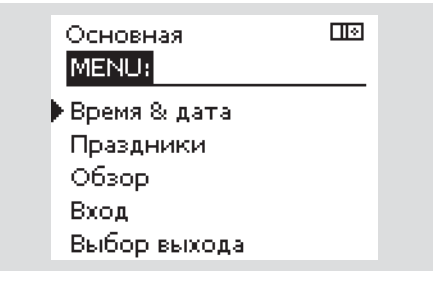

Подтвердить

#### **3.0 Выбор избранного вида**

Избранным видом является тот, который<br>пользователь выбрал как вид по умолчанию. Избранный вид отображает информацию по температурам или агрегатам, за которыми пользователь желает вести наблюдение. пользователь желает вести наблюдение.

Если диск не вращался в течение 20 минут, вид, выбранный по умолчанию.  $\mathbf{e}$  and  $\mathbf{e}$  is the set of  $\mathbf{e}$ 

#### **Контур отопления**

В зависимости от выбранного вида, на<br>статусном экране контура отопления может отображаться следующая информация:

- текущая внешняя температура (-0,5)
- режим работы регулятора  $(\ddot{*})$
- текущая температура помещения (24,5)
- требуемая температура помещения  $(20.7 °C)$
- изменение внешней температуры (- $\bullet$
- мин. и макс. внешние температуры за время после полуночи ( $\Diamond$ )
- дата (23.02.2010)
- время  $(7:43)$
- график комфорта текущего дня  $(0 - 12 - 24)$
- состояние регулирующих элементов  $(M2, P2)$
- текущая температура подающего теплоносителя (49 °С), (требуемая температура теплоносителя (31))
- температура обратного теплоносителя  $\bullet$ (24 °C) (температура ограничения (50))  $(24)$   $(24)$

#### **Контур ГВС**

В зависимости от выбранного вида, на<br>статусном экране контура ГВС может отображаться следующая информация:

- текущая температура ГВС (50,3)
- режим работы регулятора (※)
- требуемая температура ГВС (50 $^{\circ}$ C)
- графики комфортной температуры для текущего дня
- состояние регулирующих органов  $\bullet$  $(M1, P1)$
- текущая температура ГВС (50 °С), (требуемая температура ГВС (50))
- температура возвращаемого теплоносителя (- - °С) (предельная температура (30))  $\sum_{i=1}^{n}$

## S

Переход между видами осуществляется<br>посредством вращения диска, пока не будет достигнут переключатель видов (=---) в нижней правой части экрана. Поверните диск и нажмите на него для  $R = \frac{1}{2}$ выбора избранного вида.

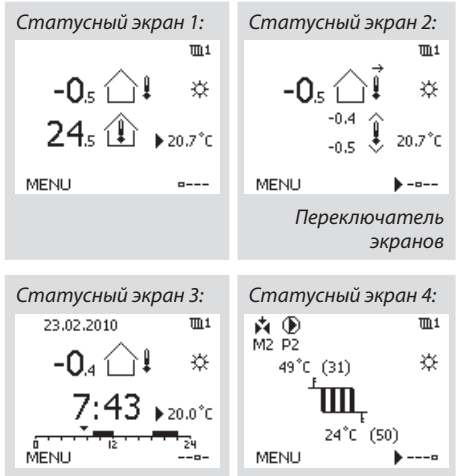

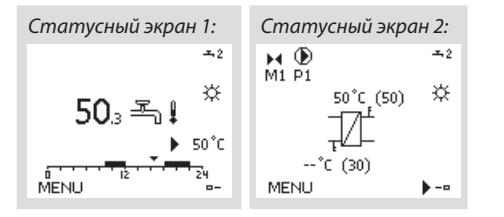

#### **4.0 Установка температур**

В зависимости от выбранного контура и репо дням прямо на экранах состояния. по дням прямо на экранах состояния.

#### **Установка требуемой температуры воздуха в помещении**

Задать требуемую комнатную температуру<br>можно прямо на статусном экране системы отопления.

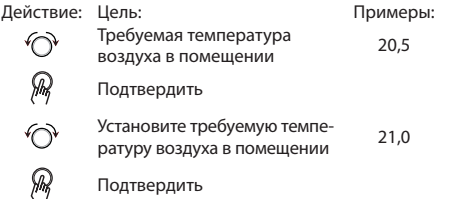

Для изменения температуры в помещеключатель режимов и установите режим экономии.

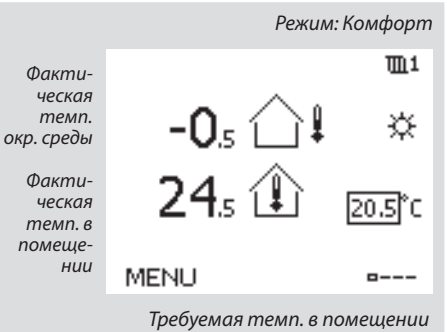

# ൴

Необходимо обязательно установить требуе-<br>мую комнатную температуру, даже если датчик температуры помещения или устройство удаленного управления не подсоединен. удаленного управления не подсоединен.

#### **Установка температуры ГВС**

Подтвердить

Задание требуемой температуры ГВС произ-<br>водится на статусном экране контура ГВС. водится на статусном экране контура ГВС.

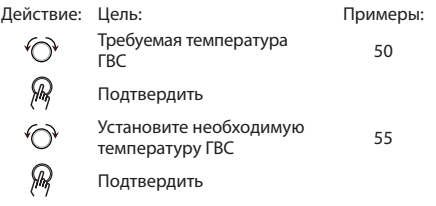

Кроме информации о требуемой и факти-<br>ческой температуре ГВС, на данном экраче отображается текущий график не отображается текущий график.

#### **Установка требуемой комнатной температуры ECA 30 / ECA 31**

Требуемая комнатная температура<br>устанавливается так же, как в контроллере. Однако, на дисплее отображаются другие символы(см. таблицу символов).

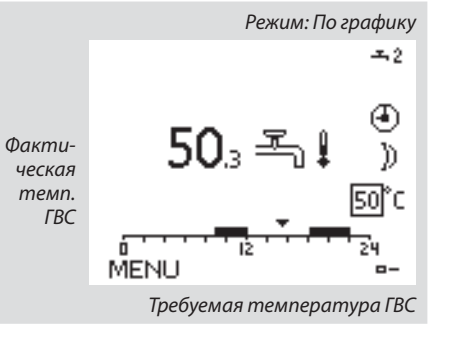

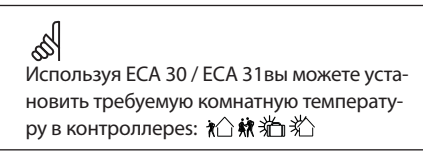